## **BEACON MEMBERS PORTAL GUIDE**

### 1. Getting started

A link to the Beacon Members Portal is provided on the Membership page of the Ely & District u3a website. The first time a member clicks on the link, they will need to register for a membership account:

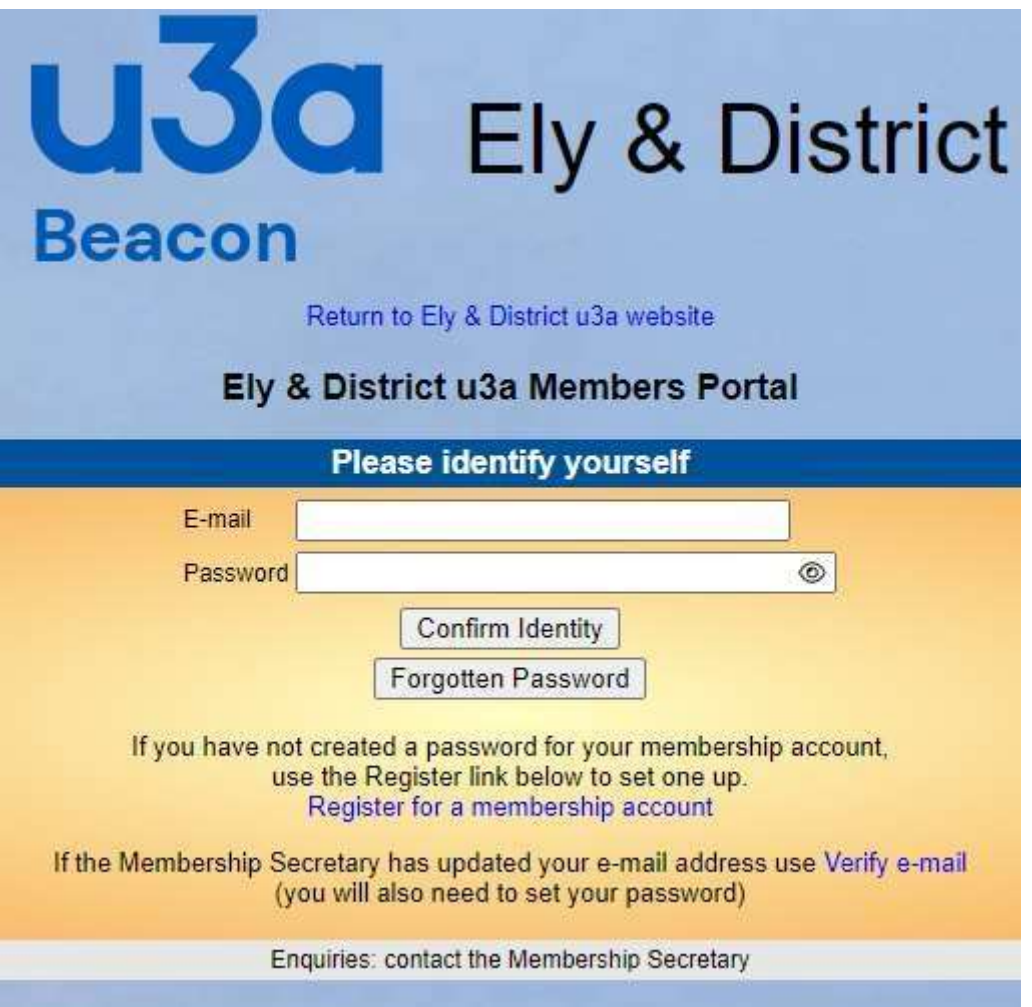

Clicking on "Register . . ." leads to the following form into which details must be entered exactly as held in the Beacon membership record

*NOTE: If 2 or more members share an email address and each one's member details include the same email address, only one member will be able to set up access to the Portal using that email address. Other member(s) will have to have a different email address to use the Portal and the Membership Secretary will need to update this on the second member's Beacon record before registration on the portal can proceed.*

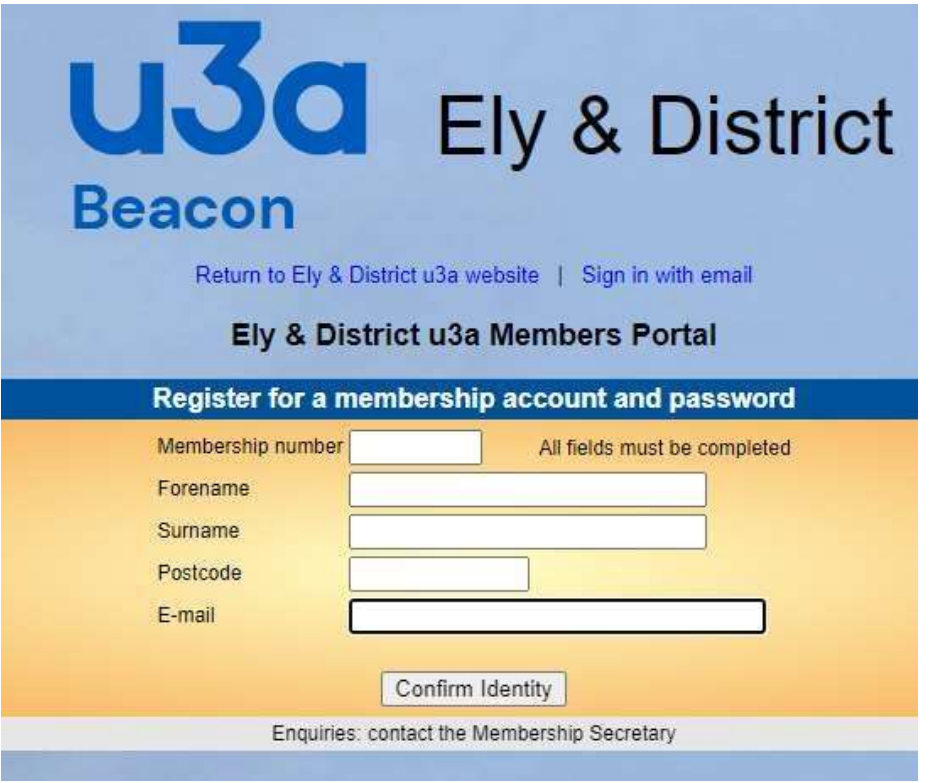

With all information complete, click on "Confirm Identity" and set up a password:

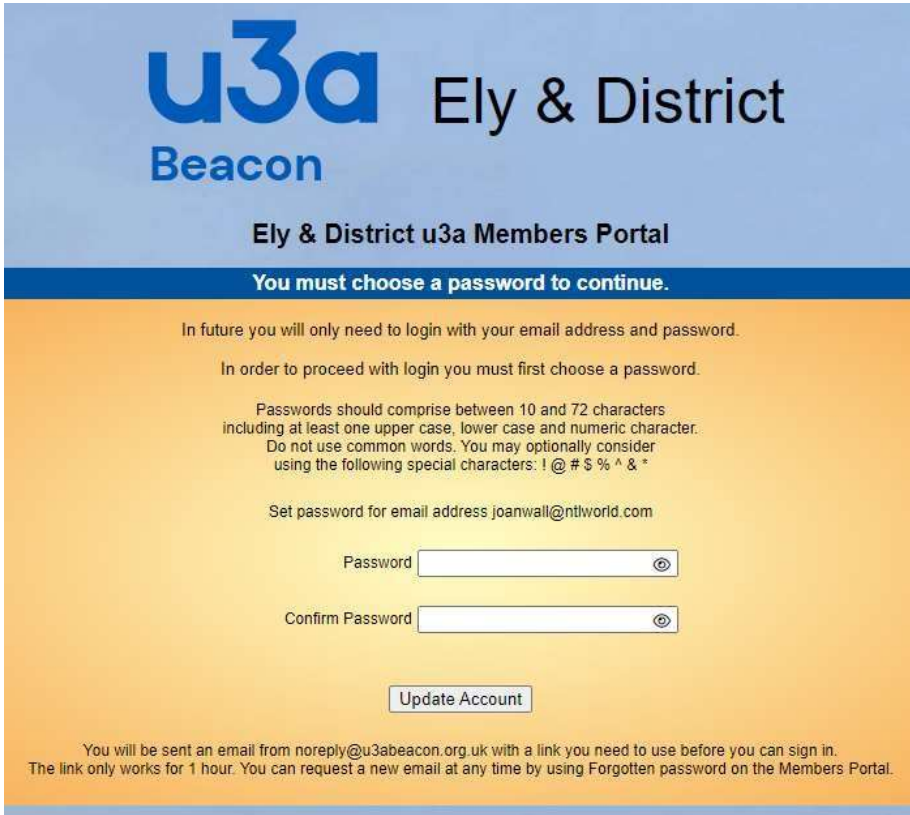

2. Note the text at the bottom of the above screenshot:

"You will be sent an email from noreply@u3abeacon.org.uk with a link you need to use before you can sign in. The link only works for 1 hour. You can request a new email at any time by using Forgotten password on the Members Portal."

I

3. Having set this up, you can log in to the portal and will see a page similar to this :

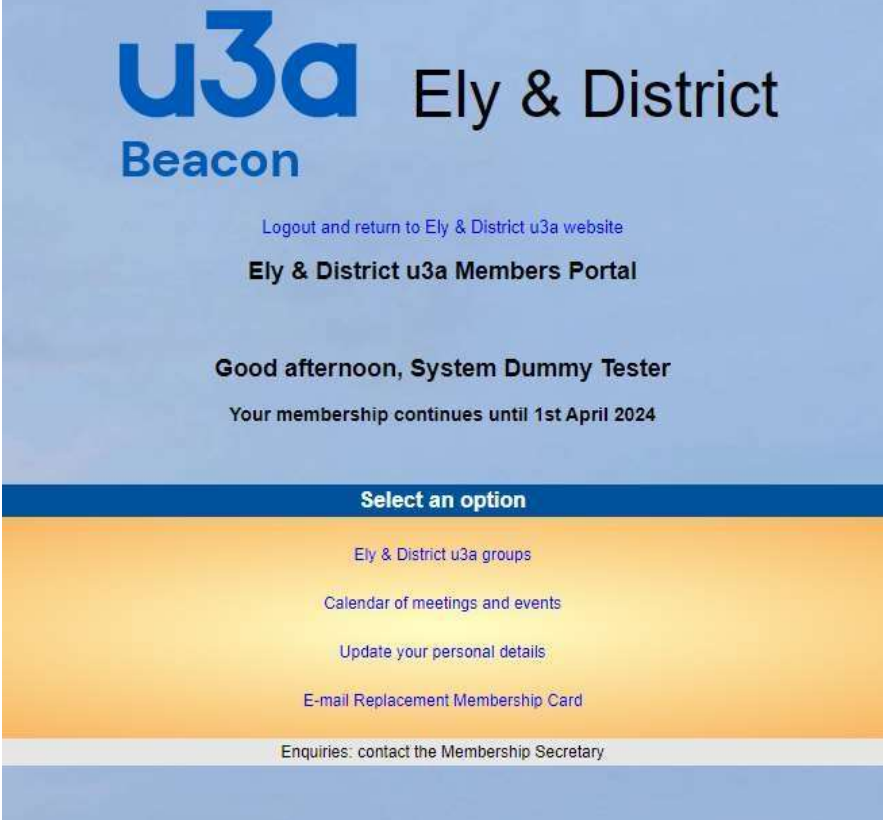

**Note: during the renewals period there will also be an option for membership renewal and if your membership has expired you will NOT be able to get a replacement membership card.** 

4. Ely & District u3a groups will display a list of all active groups. Clicking on one will display all details for the group and, if the group is set up in Beacon to allow members to join online this option will be available:

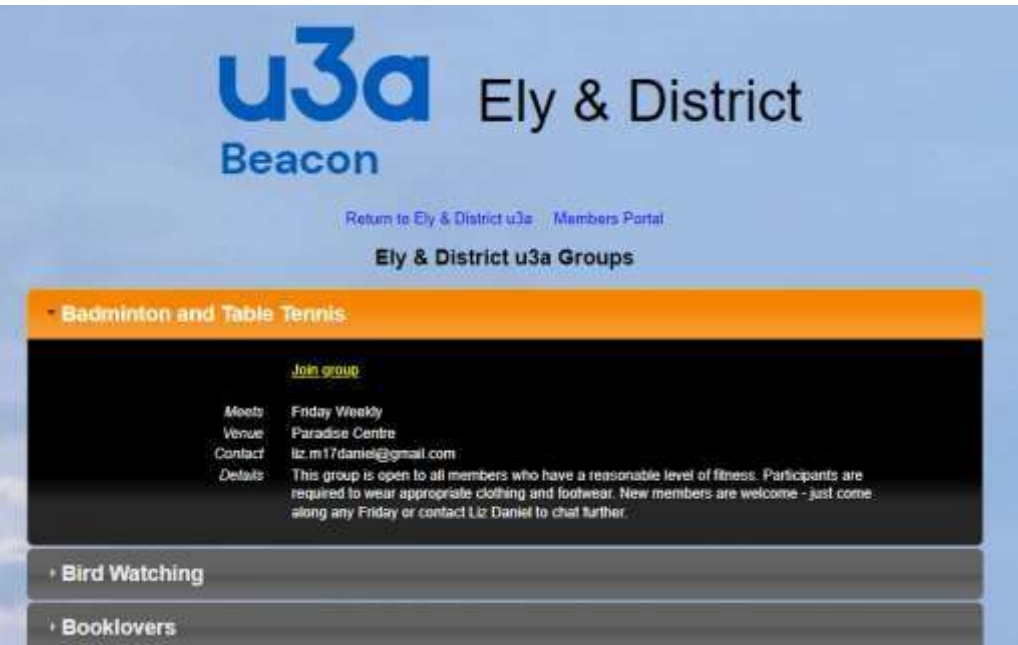

5. Calendar of Meetings and Events – not currently used in our u3a.

#### 6. Update your personal details

 (Note: Please do NOT upload a photo. We don't use them and uploading can cause technical problems with renewals and new member applications)

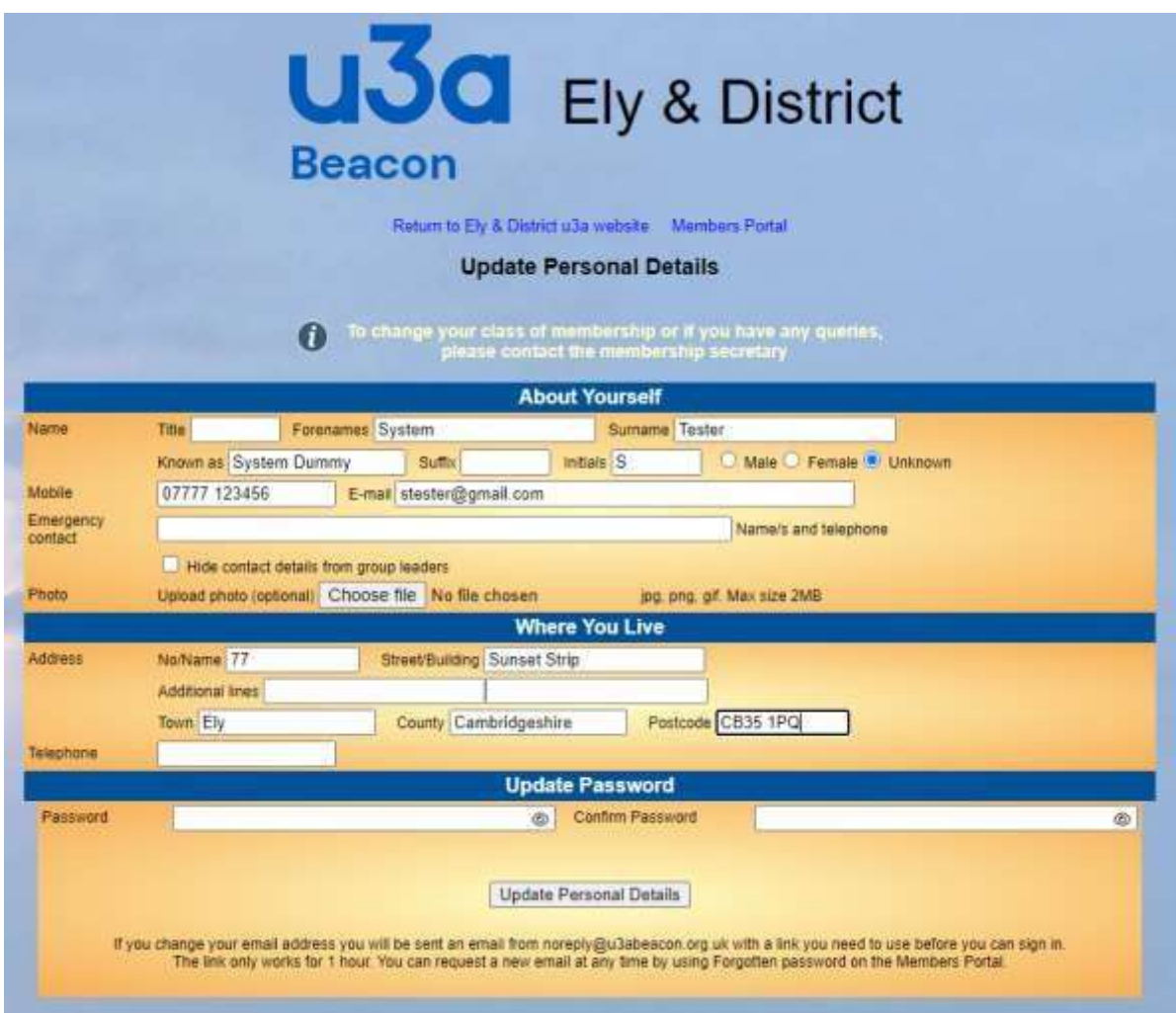

7. Email a replacement membership card Results in an email with the card attached as a PDF:

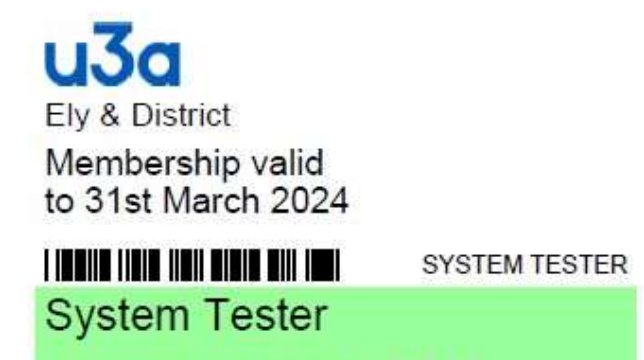

Membership Number 2246

### 8. Renew Your Membership

Selecting this option gives the following page (price shown here is for test purposes only):

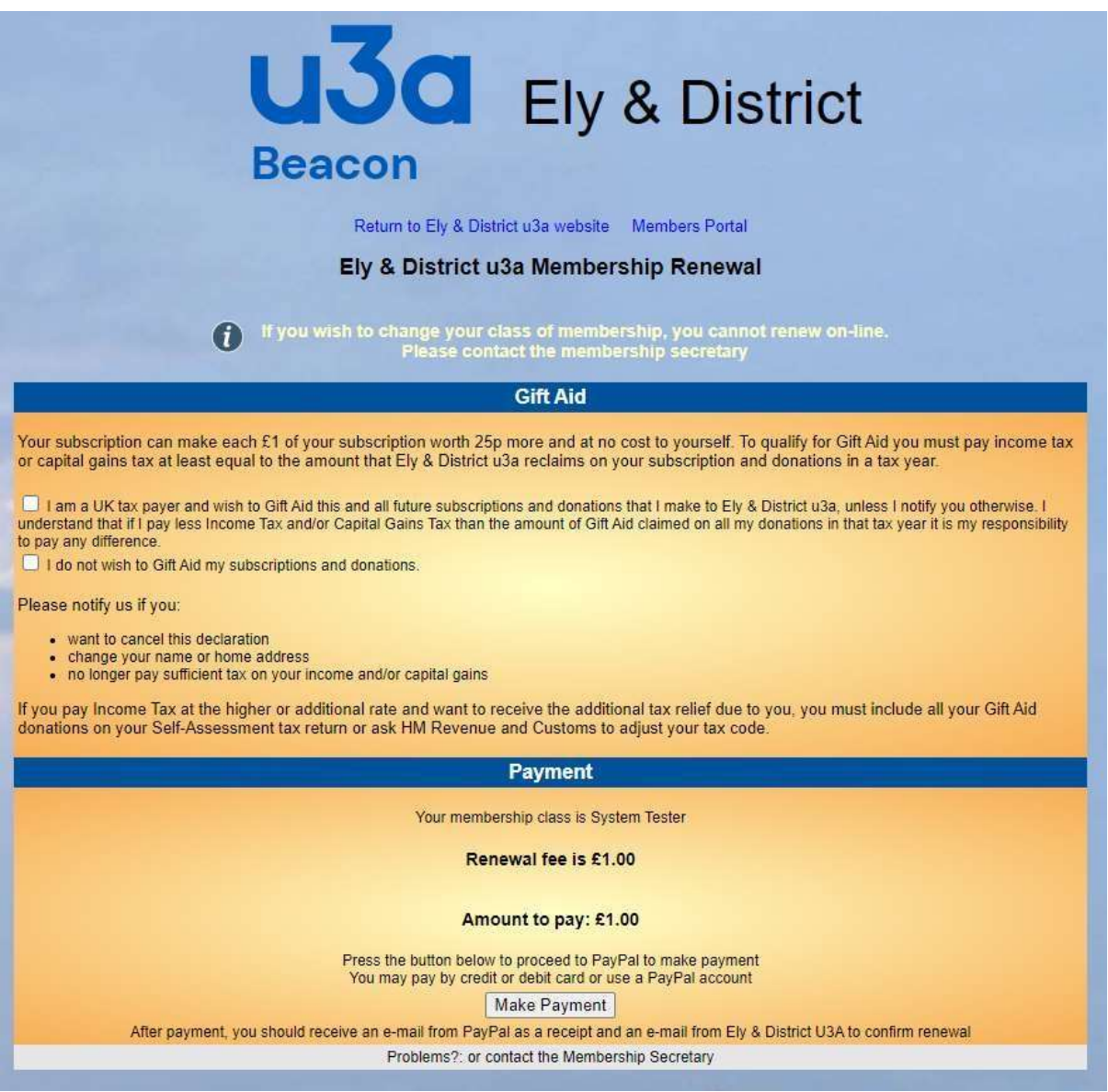

Complete your Gift Aid choices and click on "Make Payment":

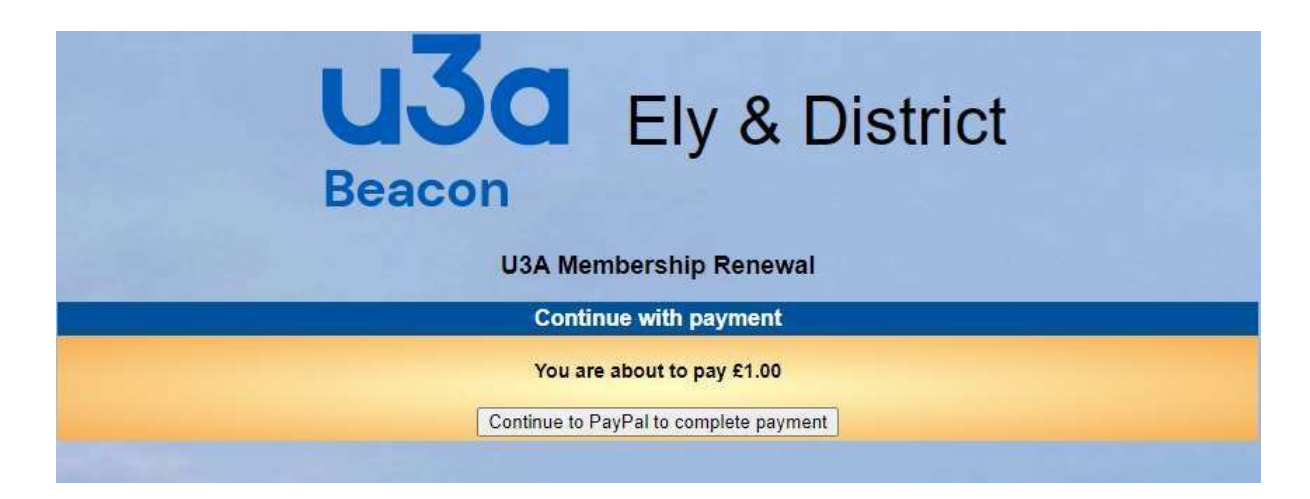

Click on "Continue to PayPal to complete payment":

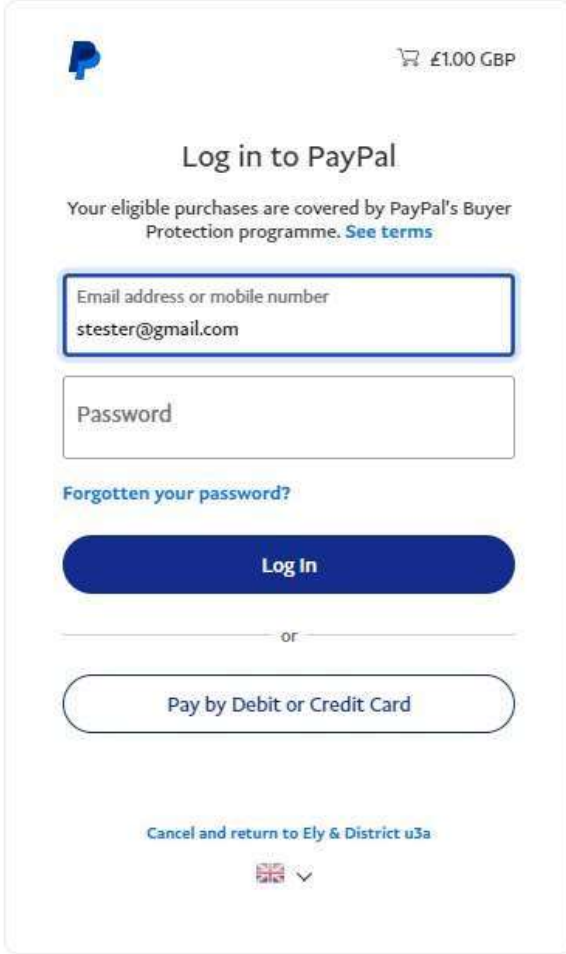

If you are a PayPal user and wish to pay by this method, log in as you normally would. If you are NOT a PayPal user or prefer not to make this payment from your PayPal account, simply click on "Pay by Debit or Credit Card" and you will be taken to a form to enter your card details:

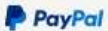

£1.00

# Pay with debit or credit card

Your financial details won't be shared with the seller.

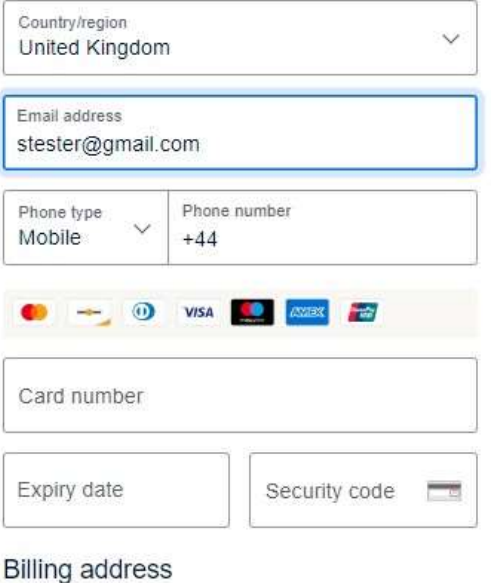

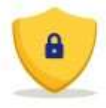

PayPal is the safer, easier<br>way to pay

No matter where you shop, we help keep<br>your financial information more secure.

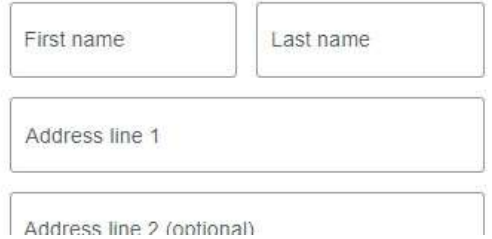